# **Creating the Inverter Layout**

This chapter introduces you to the Virtuoso® layout editor as you perform the following tasks:

- Starting a New Layout Design on page 2-3.
- Creating Instances for N- and P-Transistors on page 2-6.
- Connecting the Inputs and Outputs on page 2-10.
- Checking Design Rules on page 2-32.
- Saving Your Design on page 2-34.

When you finish this chapter, you will be able to

- Create new cellviews.
- Create instances of existing cellviews.
- Create rectangles.
- Use the Layer Selection Window to set entry layers.
- Create paths.
- Create polygons.
- Copy and mirror objects.

- Run the design rule checker.
- Save your design.

## **If You Have Not Completed the Previous Chapter**

You can follow the steps in this chapter without completing the previous chapter. However, you might want to read the previous chapter summary before starting this chapter, so you know what was covered.

It is possible to run out of resources, such as memory, if you run multiple layout editors. Before you start the software, check whether the software is already running.

**1.** To check whether the layout editor is already running, type the following in an xterm window:

ps auxw | grep layout

**2.** If the layout editor is running, use *File – Exit* in the CIW to exit the software.

You want to start the software from within the cell design directory to have the correct start up files read.

**3.** To start the layout editor, type the following in an xterm window:

```
cd ~/cell_design
layoutPlus &
```
# **Starting a New Layout Design**

In this section, you learn to

- Create and open a new cellview.
- Set your image and drawing grid.

As introduced in the previous chapter, a design cell is stored in a library. The cell can have several views, such as schematic or layout, that are different representations of the design. Before you can open a new design, you must have a library and it must contain definitions of the types of views you use. For this tutorial, the library and views have already been created for you.

## **Creating a New Cellview**

**1.** To create a new file, choose *File – New – Cellview*.

The Create New File form appears.

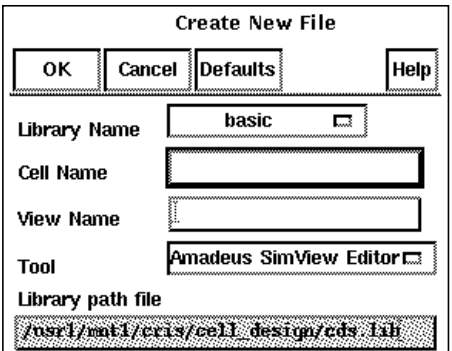

**2.** Set *Library Name* to *tutorial*.

- **3.** Type Inv for *Cell Name*.
- **4.** To move to *View Name*, press the Tab key and type layout.
- **5.** Press the Tab key.

Because the view name layout is a recognized name for Virtuoso, the *Tool* field changes to *Virtuoso*.

**6.** To create the new cellview and close the form, click *OK*.

After a few moments, the *Inv layout* cellview appears in a layout window. The window is empty, and you can see the axes and the grid points.

## **Displaying the Grids**

There are two grid displays: the minor (small) grid and the major (large) grid. Usually, you enter points using the minor grid. The tutorial library is set to show minor grid points at every micron and major grid points at every 5 microns. (For details about changing the grid point spacing with the *Display* command, refer to the *Layout Editor Help*.)

The minor grid points are white. The major grid points are green. You might need to look closely to see the difference in color. Notice that a major grid point (green) appears in place of every fifth minor grid point (white).

**1.** To zoom out by 2, press Shift-z in the cellview.

You can see the green, major grid points.

You can repeat the last command by clicking right.

The right mouse button information in the CIW reads

R: hiZoomRelativeScale(h ...

This is the SKILL command for *Zoom – Out by 2*. (The three dots mean you cannot see the rest of the line.)

**Note:** Once started, most layout editor create and edit commands repeat automatically; you don't have to click right.

**2.** To repeat *Zoom – Out by 2*, click right.

The spacing between grid points becomes larger instead of smaller.

The display shows only the major grid. This is because you are zoomed out too far to see the minor grid.

**3.** Choose *Window – Zoom – To Grid.*

*Zoom – To Grid* zooms out to the smallest magnification at which the minor grid points are visible. Again, you see all the grid points.

**4.** To set the grid so it is easy to place instances, choose *Window – Zoom – In by 2* or press Control-z.

## **Using Pan to View the Positive Quadrant**

Most designs are created in the positive (upper right) quadrant. You can pan the window so you can view just the positive quadrant.

**1.** Choose *Window – Pan*.

The prompt in the Layout window and CIW reads

Point at the center of the desired display:

**2.** To view the positive quadrant, click in the upper right corner of the window.

The image changes so the axes are in the lower left corner.

# **Creating Instances for N- and P-Transistors**

Now you are ready to create objects in your design window. In this section, you learn to

- Place a copy of another cell into this cellview.
- Use the layout editor options form.
- Stop a layout editor command that automatically repeats.

Placing a copy of a cell is commonly called placing an instance of that cell.

In this section, you place instances of two parameterized cells (pcells). A parameterized cell is designed to let you change some of its features whenever you place an instance of the cell. You will learn how to create pcells later in this tutorial.

The pcells you place in this section are designed to change dimensions based on the length, width, and number of gates. These changeable dimensions are the parameters of each cell. You enter parameter values when you place the pcell instances.

## **Creating the N-Transistor Instance**

**1.** Choose *Create – Instance*.

The Create Instance form appears.

**Note:** This form is called an options form, which means it appears for the duration of the *Instance* command. Look at the buttons on the form; instead of *OK,* there is a *Hide* button. The *Hide* button lets you hide the form while you continue to use *Instance*.

**2.** Type the library and cell names as follows:

Library pCells

Cell ntransistor

You can double-click in a text field to highlight and type over a word. Press the Tab key to move to the next form field.

**3.** To display the parameter fields, press the Tab key.

The parameter names and values appear at the bottom of the form. You are going to change these parameters for this exercise.

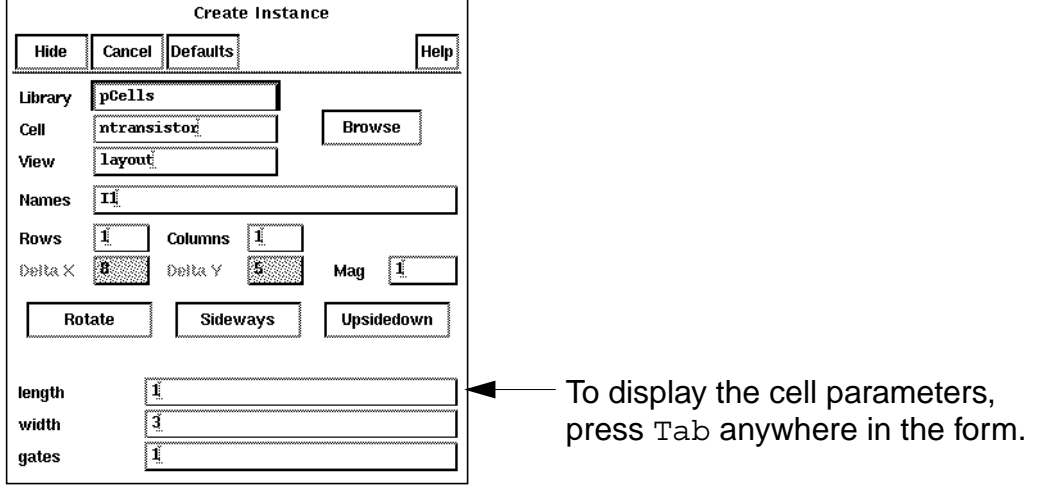

## **Cell Design Tutorial**

Creating the Inverter Layout

**4.** Move the cursor into the cellview window.

Outlines of the shapes in the n-transistor follow the cursor. The outlines help you align the cell as you place it.

- **5.** In the Create Instance form, change the *width* parameter to 11.
- **6.** Move the cursor back into the cellview window.

The transistor is larger.

**7.** To place the instance, move the cursor to  $X = 5$ ,  $Y = 6.5$ , and click left.

Remember to look in the window banner for the X and Y coordinates.

After you place the instance, the n-transistor appears with the layer colors filled in.

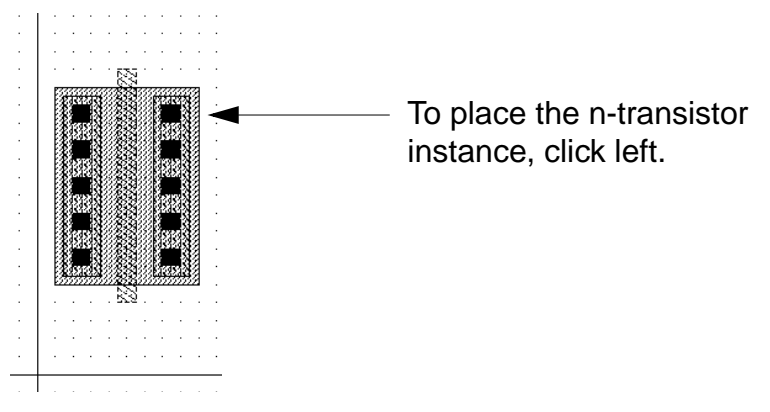

**8.** Move your cursor to the right.

The outline of another identical n-transistor follows the cursor because the *Instance* command is a repeating command.

## **Stopping Repeating Commands**

The Create Instance form is still open, ready to place another instance. By default, commands on the *Create* and *Edit* menus always repeat. To stop a repeating command, press the Escape key.

➤ To stop the *Instance* command, press the Escape key.

You can stop repeating commands whenever you want to ensure that you do not change your design by mistake.

**Note:** If a repeating command has an options form, you can also stop the command by clicking *Cancel* in the form. You already practiced this with the *Create Ruler* command in the previous chapter.

## **Creating the P-Transistor Instance**

Next, you place an instance for the p-transistor.

- **1.** Choose *Create Instance* or press the i key.
- **2.** Change *Cell* in the Create Instance form to ptransistor.
- **3.** To see the ptransistor parameters you can change, press the Tab key.
- **4.** Change the *width* parameter to 11.

**5.** To place the instance, click  $X = 5$ ,  $Y = 20.5$ .

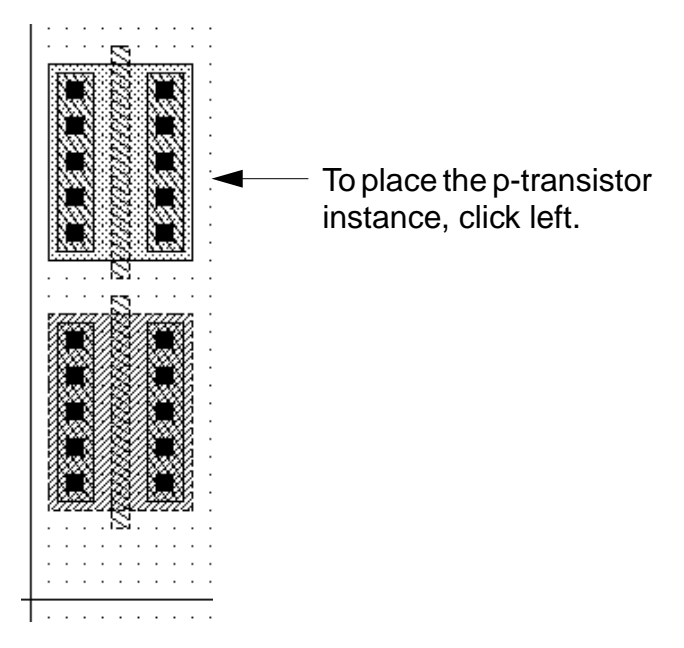

Your design now contains a p- and an n-transistor.

- **6.** To stop the *Instance* command, press the Escape key.
- **7.** To see both transistors, press the f key.

# **Connecting the Inputs and Outputs**

Now that you have placed the n- and p-transistors, you need to create connections to tie them together and create an inverter. In this section, you learn to

■ Choose the correct layer for creating the connection.

## **Cell Design Tutorial**

Creating the Inverter Layout

- Create a rectangle, a path, and a polygon.
- Correct an editing mistake.
- Practice selecting objects.
- Copy shapes.
- Use infix mode to reduce the number of mouse clicks needed to create an object.

## **Selecting Layers in the LSW**

Before you create the connections to build the inverter, you need to select the correct entry layer.

Every layer in your library is assigned a purpose, such as *net* or *drawing*. Most layouts use layers with purposes of *drawing*, so by default the LSW shows all the layers that are defined as *drawing* in your library technology file. The abbreviation *dg* after each layer name means *drawing*.

 $\frac{1}{\text{Total}}$  1dg  $\left| \biguparrow \right|$  drawing *drawing*.

➤ Click the *metal1 dg* layer in the LSW.

**Note:** Be sure to use the left mouse button to set the entry layer. If you click a different mouse button on a layer in the LSW, you will change the selectability or visibility of the layer.

The *metal1* layer is outlined in bold and appears at the top of the LSW. This tells you *metal1 dg* is the current entry layer. The layout editor prompts refer to this as the entry layer.

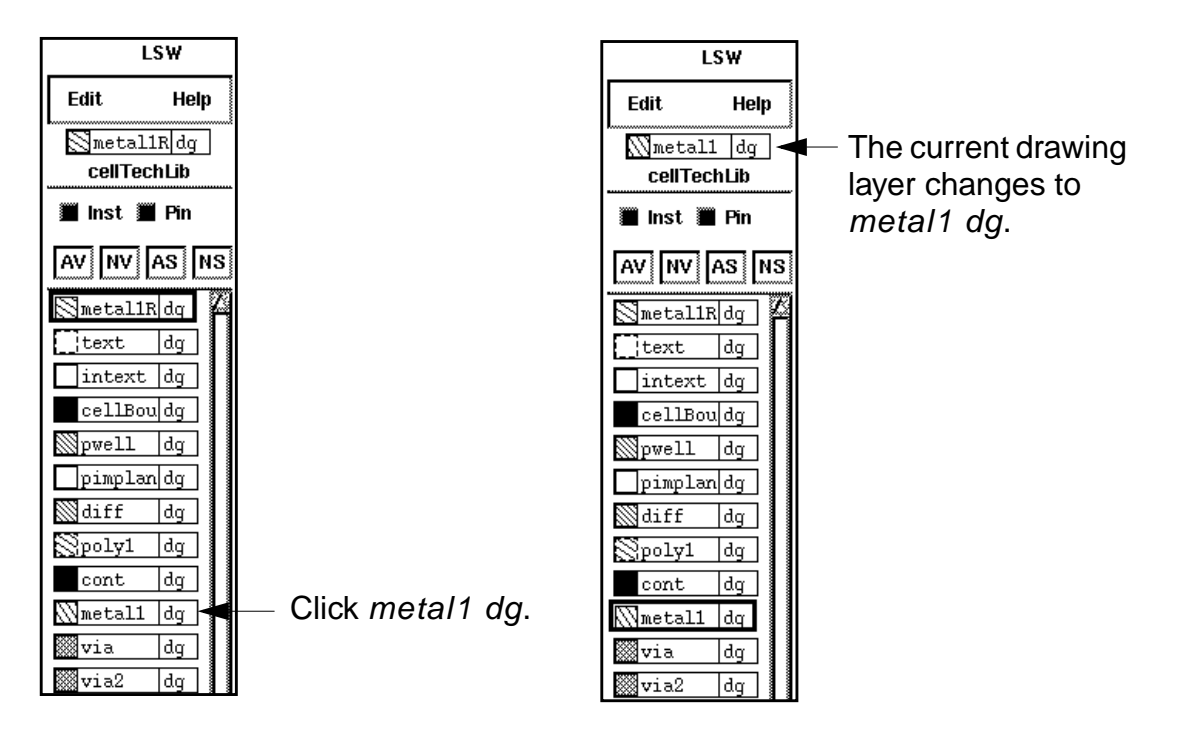

## **Connecting the Output**

**1.** Choose *Create – Rectangle*.

The prompt in the Layout window and CIW reads

Point at the first corner of the rectangle:

**2.** To create the first corner of the rectangle, click  $X = 7.5$ ,  $Y = 15.5$ .

The prompt in the Layout window and CIW reads

Creating the Inverter Layout

Point at the opposite corner of the rectangle:

A rectangle appears and stretches as you move the cursor.

**3.** To create the opposite corner of the rectangle, click  $X = 8.5$ ,  $Y = 19.5$ .

You have completed the rectangle that connects the output of the two transistors.

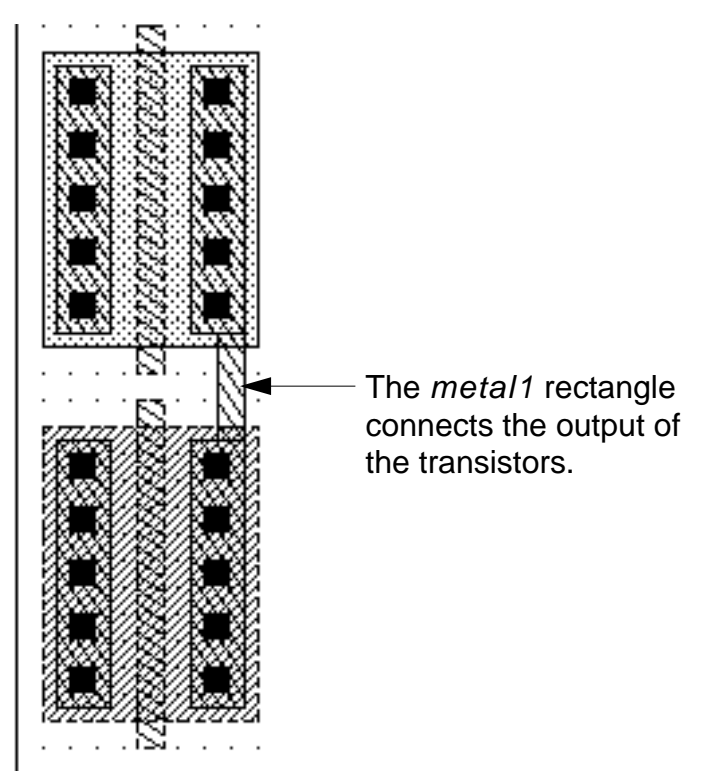

The Layout window and CIW still display a prompt because repeat mode is on.

## **Nesting a Command**

Nesting means to run one command while another command is still running. For example, if you make a mistake while using the *Create – Rectangle* command, you can use *Edit – Undo* to undo the previous command. This does not stop the *Rectangle* command but does nest the *Undo* command.

**Note:** You cannot nest repeating commands. For example, you can't nest the *Copy* command while using the *Rectangle* command.

**1.** Choose *Edit – Undo*.

The rectangle disappears.

**2.** Choose *Edit – Redo.*

The rectangle reappears.

You can undo up to 10 previous commands. Use *Redo* if you used *Undo* by mistake.

## **Connecting the Input**

You are ready to connect the inputs. Use the *Path* command to connect the inputs for the transistors on the *poly1* layer.

Paths are shapes defined by a centerline and a width. You set the width in the Create Path options form and create the path centerline.

**1.** In the LSW, click the *poly1 dg* layer.

The *poly1* layer appears at the top of the LSW.

The system still prompts you to create rectangles because repeat mode is on. You don't need to manually stop the *Rectangle* command. It stops automatically when you choose any other *Create* or *Edit* command.

## **Cell Design Tutorial**

Creating the Inverter Layout

**2.** Choose *Create – Path*.

The Create Path form appears. The width is set to 1 micron, which is the minimum width for the *poly1* layer.

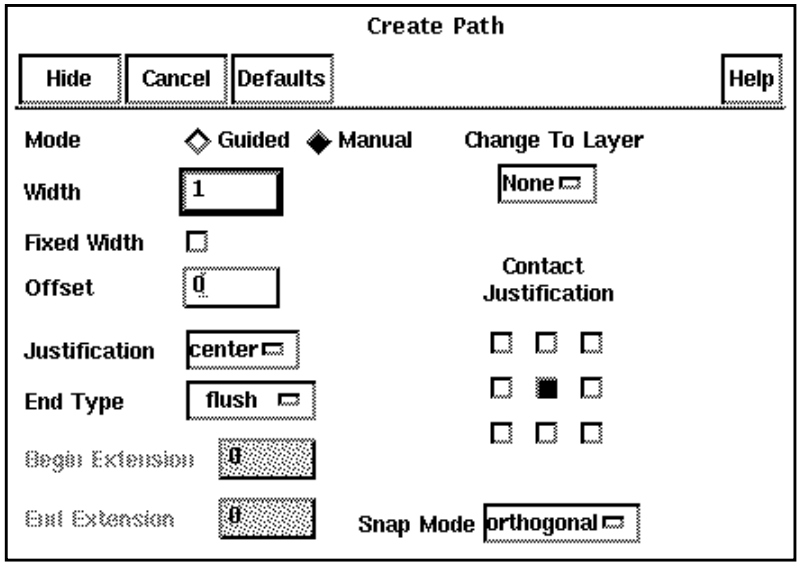

The prompt in the Layout window and CIW reads

Point at the first point of the path:

- **3.** Click  $X = 5.0$ ,  $Y = 17.0$ .
- **4.** Double-click  $X = 5.0$ ,  $Y = 18.0$ .

The path appears. You clicked twice in the same place to tell the system where to end the path.

#### **Cell Design Tutorial** Creating the Inverter Layout

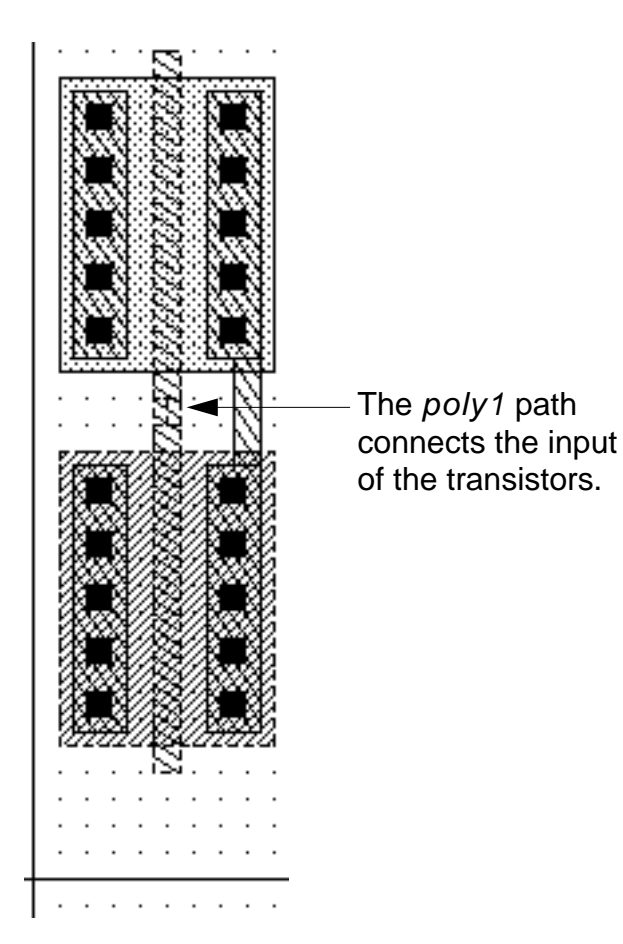

## **Adding the Power Connection**

Use the *Polygon* command to create the power connection.

Polygons are shapes defined by any number of points. Polygons must be closed; that is, the first point and the last point must be the same. The layout editor can close the polygon for you automatically.

**1.** In the LSW, click the *metal1 dg* layer.

The *metal1* layer appears at the top of the LSW.

**2.** Choose *Create – Polygon*.

The Create Polygon form appears.

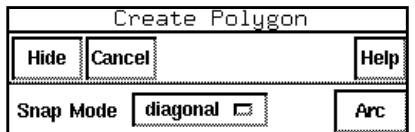

The prompt in the Layout window and CIW reads

Point at the first point of the polygon:

**3.** In the Create Polygon form, set Snap Mode to *L90XFirst*.

The snap mode controls the way segments snap to the drawing grid as you create the polygon. "L90" creates two segments at right angles to each other between every pair of points you enter. "XFirst" means the first segment is parallel to the X axis.

**4.** To view the area above the p-transistor, press the Tab key to start the *Pan* command.

- **5.** Click  $X = 5.0$ ,  $Y = 28.0$  to complete the *Pan*, and to display the area above the p-transistor.
- **6.** To create the first point of the polygon, click  $X = 1.5$ ,  $y = 29.5$ .
- **7.** Click  $X = 3.5$ ,  $Y = 31.0$ .

The layout editor creates

- ❑ Two solid lines at right angles to each other between the points you entered.
- ❑ Two dashed lines at right angles to each other attached to the two points you entered. The dashed lines show how the layout editor would close the polygon if you click twice on the second point you entered.

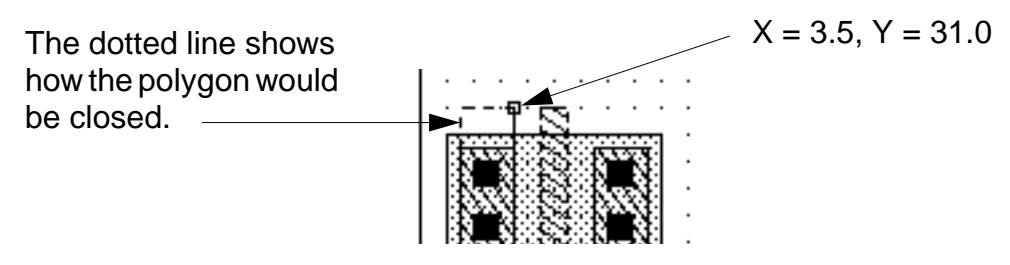

**8.** You do not want to complete the polygon at these points. To complete the polygon, click  $X = 11.0$ ,  $Y = 35.0$ 

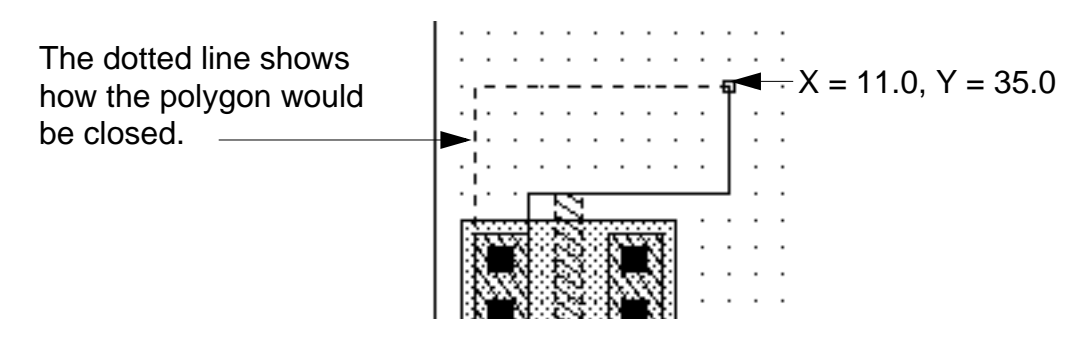

#### **Undoing Points**

If you make a mistake while creating an object, you don't have to start over. You can back up any number of points by pressing the Backspace key.

The last point you entered is not correct. The *metal1* shape should be one micron outside the boundary of the p-transistor. Because you are using L90 snap mode, the system entered two points for you, so you must back up two points.

**1.** Press the Backspace key.

The last point you entered is undone.

**2.** To undo the other point, press Backspace again.

#### **Finishing the Polygon**

Now you can enter the correct point and finish the polygon.

**1.** To enter the correct point, click  $X = 10.0$ ,  $Y = 35.0$ .

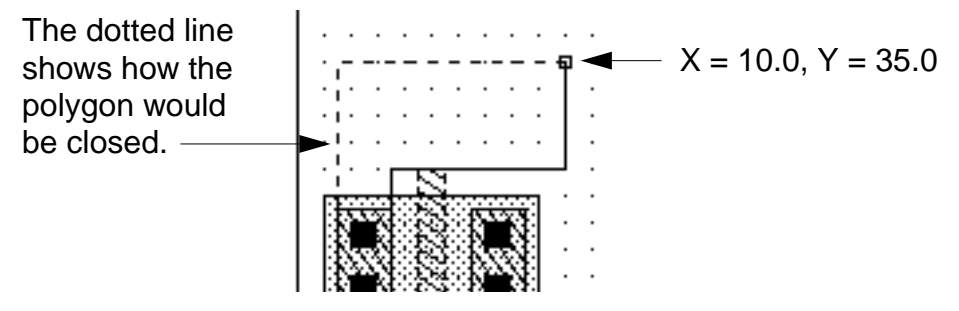

The polygon is 1 micron outside of the p-transistor.

**2.** Double-click  $X = 0.0$ ,  $Y = 31.0$ .

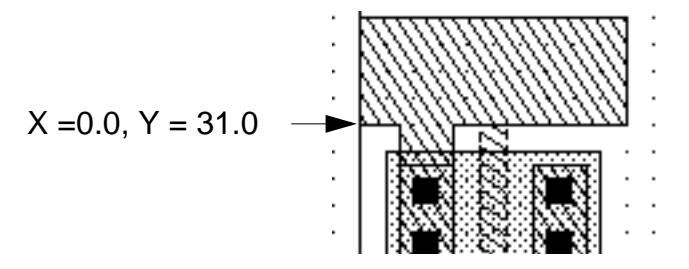

The polygon is complete. You clicked twice to tell the system to close the polygon.

- **3.** To stop the *Polygon* command, press the Escape key.
- **4.** To fit the design in the window, press the f key.

## **Selecting Objects**

After you create objects, you can edit them. To edit an object, first you need to select it. There are two selection modes: full and partial. In full mode you select the entire object. In partial mode, you can select an entire object or just an edge or corner of an object. You use the F4 key to toggle between selection modes. The selection mode is displayed in the status banner of the window.

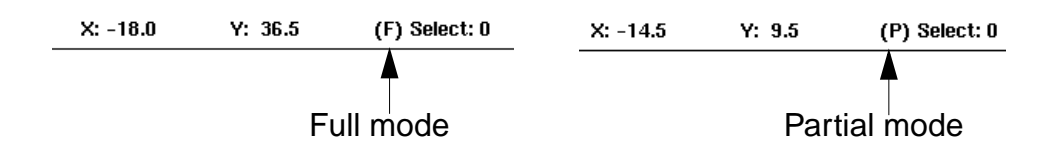

To select an object, set the selection mode and click the object. You also use the left mouse button to deselect objects. You can select one or several objects at a

time. In this section, you practice selecting objects in the full mode (the default) before you go on to edit the inverter design.

**Note:** As you select and deselect objects in this section, notice how the pointer changes. When you select an object, then move the cursor within the selected object, you see the pointer change to four arrows  $(*, )$ , indicating you can move the object. When you select the edge or vertex (corner) of an object, you see the pointer change to an arrow ( $\rightarrow$  or  $\bar{\lambda}$ ), indicating you can stretch the edge or corner. Refer to the *Layout Editor Help* for detailed descriptions about moving and stretching objects.

**1.** Click inside the polygon you just created to select it.

The polygon is highlighted in a white line, showing it is selected.

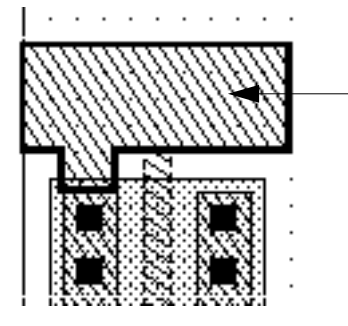

Click the polygon to select it.

**2.** Click the path you created earlier.

#### **Cell Design Tutorial** Creating the Inverter Layout

To make it easier to click the path, you can zoom in. The polygon is deselected, and the path is selected.

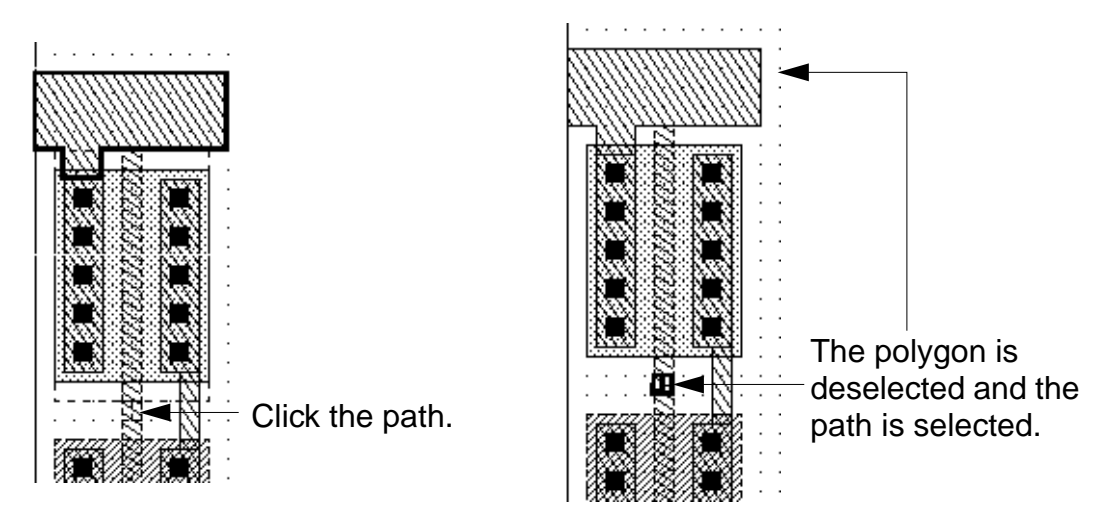

**3.** Press Shift and click the polygon again.

Both the polygon and the path are selected. Pressing Shift lets you add objects to the group of selected objects.

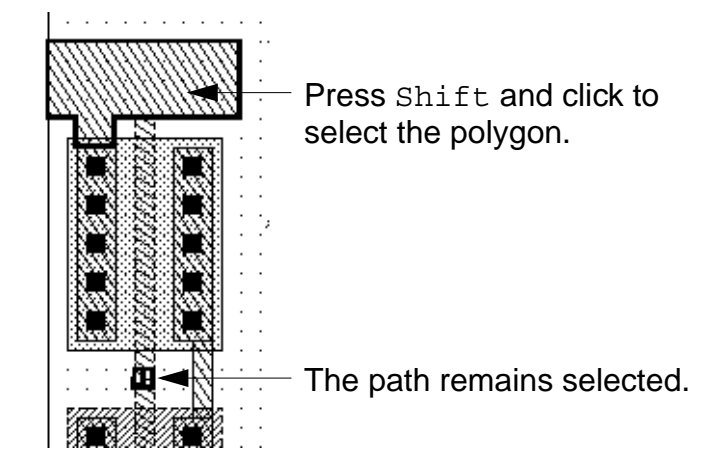

**Cell Design Tutorial** Creating the Inverter Layout

**4.** Click an empty part of the design.

Both the polygon and the path are deselected. Clicking outside all objects deselects any objects that are selected.

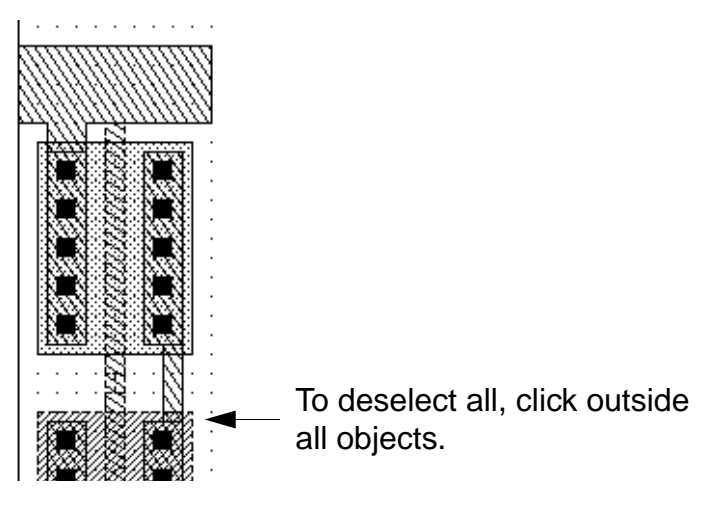

- **5.** To select a group of objects, do the following:
	- ❑ Move the cursor to the lower left corner of the image.
	- ❑ Click and hold left, then drag the cursor to create a box around all of the objects in the image.
	- ❑ Release the mouse button.

All objects entirely inside the selection box are highlighted and selected.

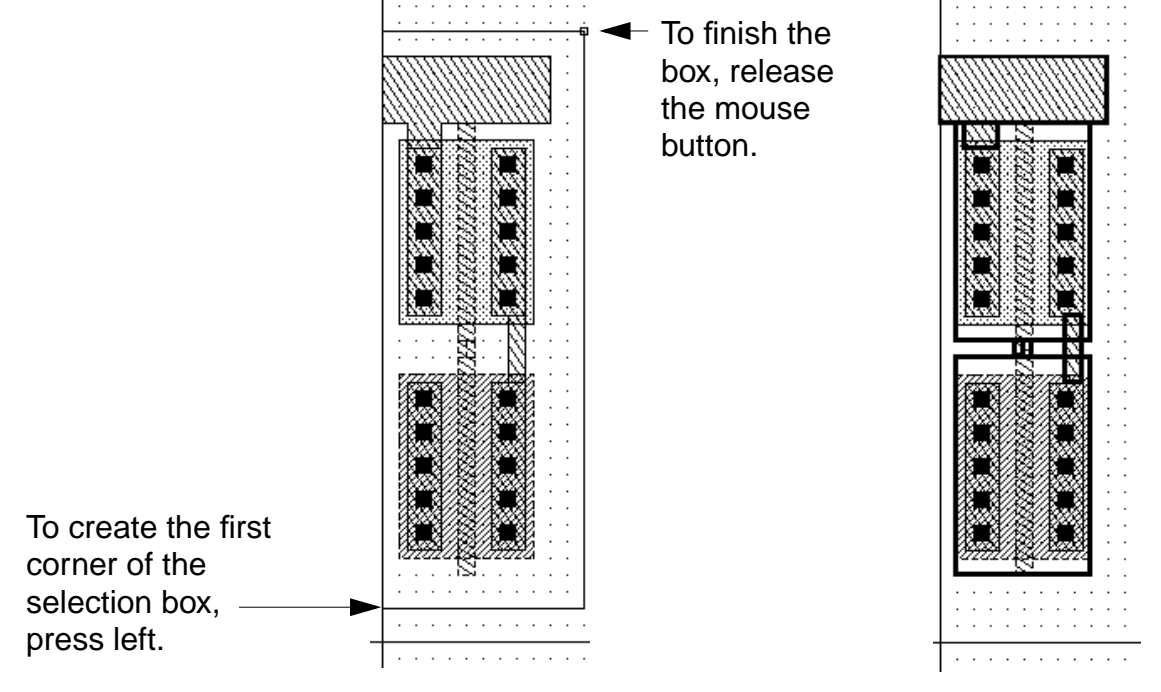

All objects are selected.

The objects inside the n- and p-transistors are not highlighted. Because the transistors are cells, only their borders are highlighted.

**6.** Press Control and click the n-transistor.

The n-transistor is deselected; all other objects remain selected. Pressing Control lets you deselect one object from a selected group.

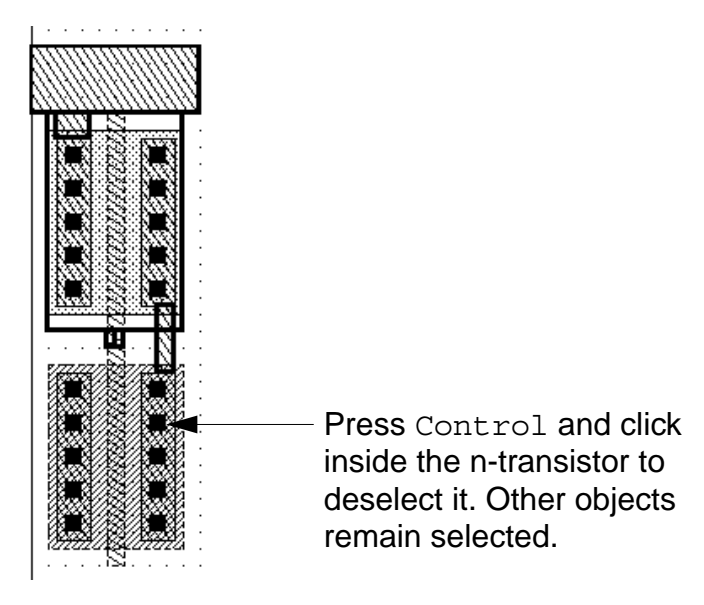

**7.** Click an empty part of the design.

All objects are deselected.

You can select objects either before or after you start any editing command. In this exercise, you practiced selecting before starting a command. In the rest of this tutorial, you usually select objects after starting a command because this is more typical for new users.

For detailed information about selecting and deselecting objects, refer to the *Layout Editor Help.*

Creating the Inverter Layout

## **Adding the Ground Connection**

Use the *Copy* command to copy and mirror the shape you just created to build the ground connection.

**1.** Choose *Edit – Copy.*

The Copy form appears.

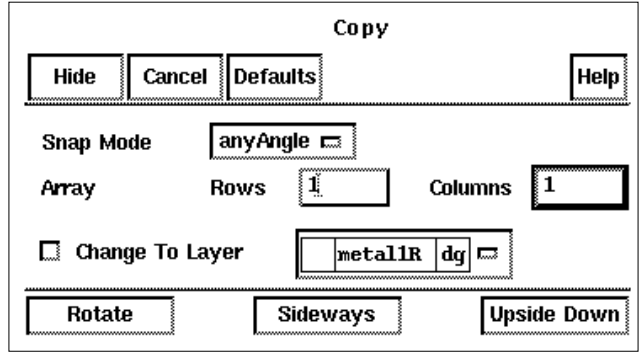

The prompt in the Layout window and CIW reads

Select the figure to be copied

**2.** Click the *metal1* polygon you just created.

The polygon is selected.

**3.** Move the cursor a few microns to the right.

A copy of the *metal1* polygon follows the cursor.

You can mirror the copy of the polygon and use it for the ground wire at the bottom of the inverter.

**1.** In the Copy form, click *Upside Down*.

The copy of the polygon is mirrored around the X axis.

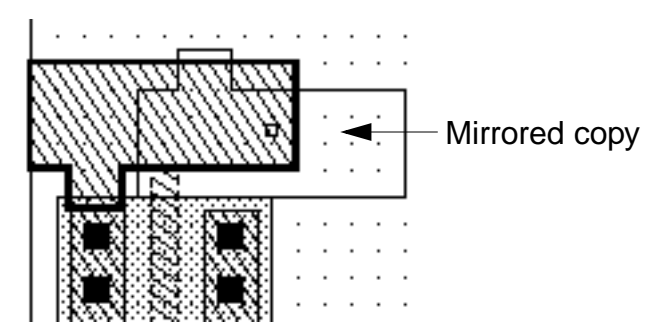

#### **Panning the Cellview**

Before you move the copy of the polygon, you can pan the image to see the bottom of the design better.

**1.** To pan, press the Tab key.

The Tab key is the bindkey for the *Pan* command.

The prompt in the Layout window and CIW reads

Point at the center of the desired display:

**2.** Click the top of the n-transistor.

The image changes so the top of the n-transistor is in the center. The Pan prompt disappears from the Layout window and CIW, and the Copy prompt reappears.

Creating the Inverter Layout

#### **Completing the Copy**

Now you can finish moving the copy of the polygon.

**1.** Move the copy of the polygon so it aligns with the metal in the n-transistor.

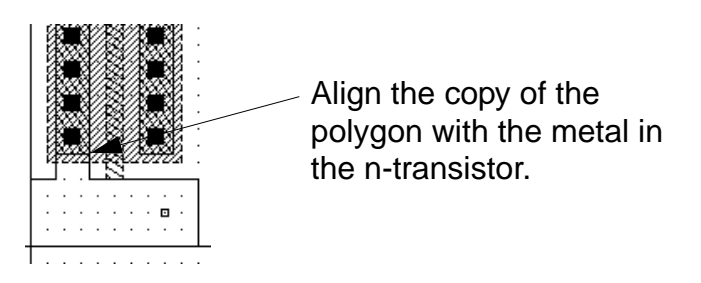

**2.** To place the copy of the polygon, click left.

The copy of the polygon appears on the *metal1* layer.

**3.** To stop the *Copy* command, press the Escape key.

## **Adding the Well**

Next, you create a rectangle on the *nwell* layer to create the well.

In this section, you use the bindkey to start creating the rectangle. You also use a special entry mode called infix, which reduces the number of mouse clicks needed to create shapes.

When infix is on, no click is necessary for the first point of a command. The cursor location at the start of the command is used as the first point. Infix works only with commands started from bindkeys or pop-up menus.

#### **Using Infix**

- **1.** From the CIW, choose *Options User Preferences*. The User Preferences form appears.
- **2.** To set infix on, click the box.

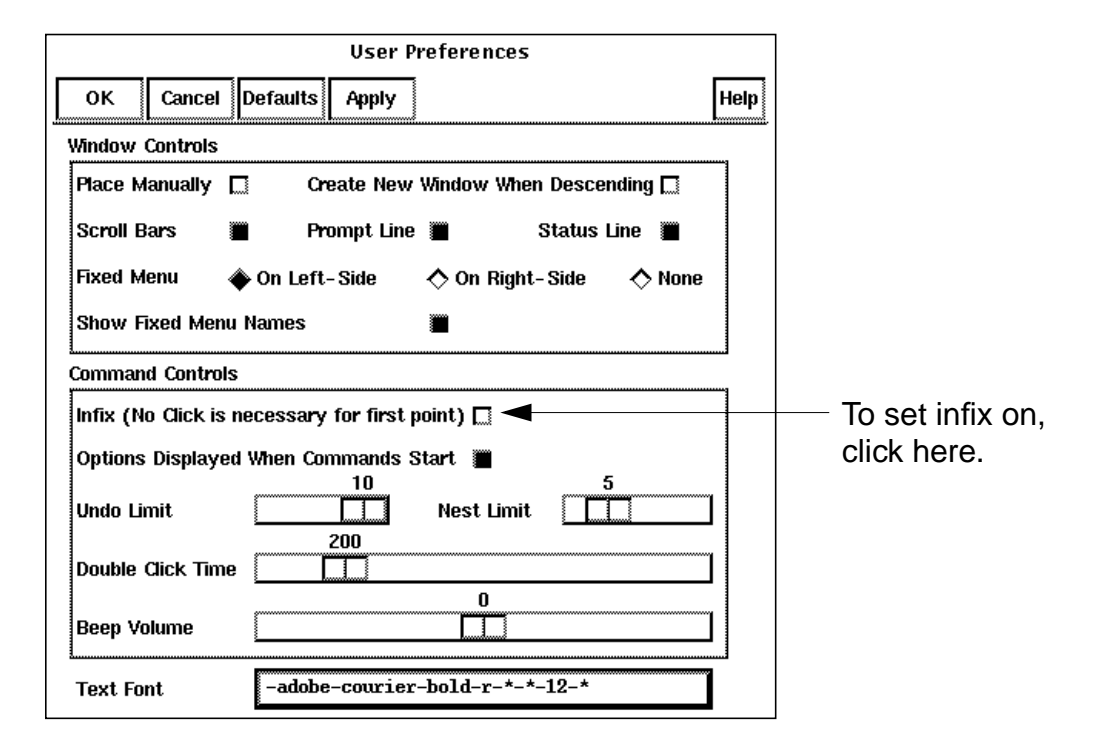

The button next to infix is filled in, showing the setting is on.

- **3.** To apply the change and close the form, click *OK*.
- **4.** To fit the design in the window, press the  $f$  key.

#### **Cell Design Tutorial** Creating the Inverter Layout

**5.** In the LSW, click *nwell dg*.

The *nwell* layer appears at the top of the LSW.

**6.** Move the cursor to  $X = 0.0$ ,  $Y = 31.0$ .

Because infix is on, this location will be the first corner of your rectangle.

**7.** To start the *Rectangle* command, press the r key.

The rectangle starts at  $X = 0.0$ ,  $Y = 31.0$ . Notice the prompt asks you for the second (opposite) corner of the rectangle:

Point at the opposite corner of the rectangle:

**8.** Move the cursor to  $X = 10.0$ ,  $Y = 18.0$ .

An outline of the rectangle stretches with the cursor.

**9.** To complete the rectangle, click left.

The rectangle appears on the *nwell* layer.

The prompt in the Layout window and CIW reads

Point at the first corner of the rectangle:

Infix works only for the first rectangle you create after pressing the bindkey.

**10.** To stop the *Rectangle* command, press the Escape key.

#### **Turning Infix Off**

The remainder of this tutorial does not use infix mode. (You can experiment with it on your own if you like.)

**1.** From the CIW, choose *Options – User Preferences*.

- **2.** To turn infix off, click the box.
- **3.** Click *OK*.

# **Checking Design Rules**

Before saving the inverter, check the design against your design rules. Interactive design rule checking is part of the Diva verification software.

The interactive Design Rule Checker (DRC) uses rules defined in the divaDRC.rul file. For the tutorial, these rules have been defined for you. For details about the SKILL functions used to write Diva rules, refer to the *Diva Interactive Verification Reference* manual.

DRC flags the errors it finds by creating polygons around the errors on the marker layer with the purpose error. This layer usually appears as a blinking layer and is not selectable. The DRC program removes the error flag polygons automatically after you correct the errors and run DRC again.

## **Finding Out if You Can Run DRC**

You might not have a license to run Diva even if you can use the layout editor. To find out whether you have a license to run Diva, do the following:

➤ Click the *Verify* menu.

If the commands under *Verify* appear shaded, you do not have a license to run Diva. Go on to the Saving Your Design on page 2-34.

If the commands are not shaded then you have a license to run Diva. Go to the next section, Running the Design Rule Checker.

## **Running the Design Rule Checker**

**1.** Choose *Verify – DRC*.

The DRC form appears.

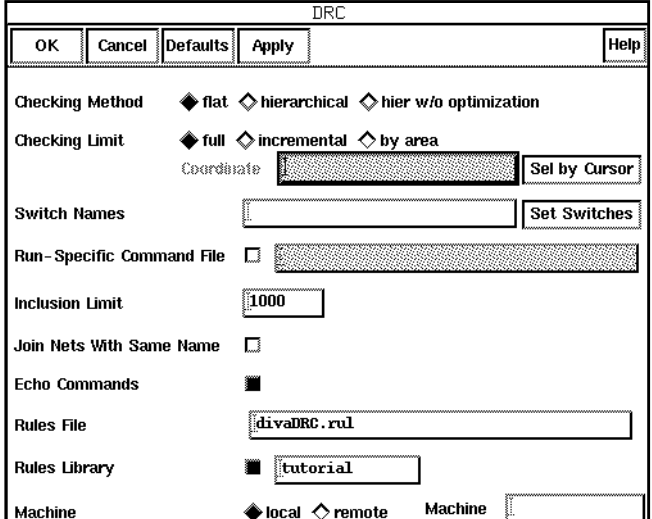

**2.** To start the design rule checker, click *OK*.

If you followed the previous steps exactly, there should be no errors. If you have errors, you see a blinking polygon marking the first error. Follow the next steps to fix any errors.

## **Deleting Objects**

If the DRC finds errors, the easiest way to correct them is to delete the objects you created that were in error, then recreates them using the original instructions in this chapter.

The following steps explain how to delete shapes.

**1.** Click the shape you want to delete.

When you want to delete shapes, it is easier to select the shape before starting the *Delete* command. If you select the wrong shape, move the cursor and click again.

**2.** To remove the shape, press the Delete key.

Now you can recreate the shape using the original instructions in this chapter.

# **Saving Your Design**

You have completed the inverter layout. However, the layout exists only in virtual memory. You need to save the design to disk.

**1.** Choose *Design – Save*.

*Save* copies the design in virtual memory to disk under the library directory specified when the design was created. This design is saved to the tutorial library.

**2.** Choose *Window – Close*.

# **Summary**

In this chapter, you learned how to use the layout editor to create, select, and edit shapes. Specifically, you

- Set up an environment for entering points.
	- ❑ Created a new cellview.
	- ❑ Learned how to zoom the display.
	- ❑ Learned about grid displays.
	- ❑ Panned the image.
- Created instances of n- and p-transistor parameterized cells (pcells).
	- ❑ Learned how to place cell instances.
	- ❑ Learned how to assign parameter values to pcells.
- Created and edited shapes.
	- ❑ Set the entry layer using the LSW.
	- ❑ Created a path.
	- ❑ Created a rectangle.
	- ❑ Created a polygon.
	- ❑ Learned how to select shapes.
	- ❑ Copied a polygon.

### **Cell Design Tutorial**

Creating the Inverter Layout

- Learned how to correct mistakes.
	- ❑ Learned how to undo both *Create* and *Edit* commands.
	- ❑ Deleted a point you created.
- Learned how to run design rule checks.
- Learned how to save your design and close the window.
- Used bindkeys for.
	- ❑ Fit All [f].
	- ❑ Pan [Tab].